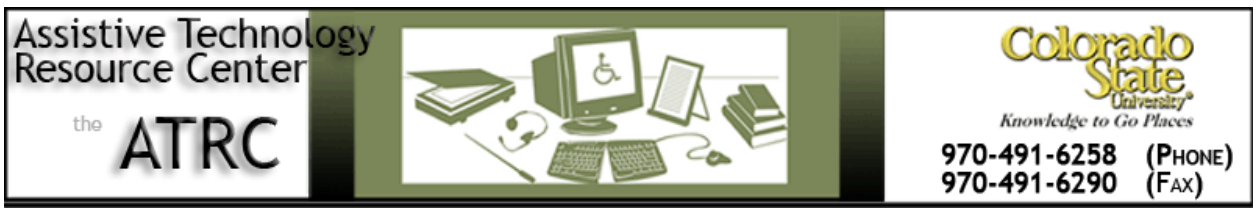

http://ATRC.ColoState.edu/

# Wizcom ReadingPen TS - Quick Start Guide

## **Overview**

The Wizcom ReadingPen TS (ReadingPen) assists users with Reading. The ReadingPen has the following features:

- Scans and reads aloud hard copy text.
- Contains a built in dictionary, thesaurus, and English-Spanish translator.
- Has a touch screen that allows you to enter and edit words.
- Connects to your PC, allowing you to transfer files to and from your computer and pen.

# **To Use**

## **How it is Organized**

The ReadingPen has the following parts.

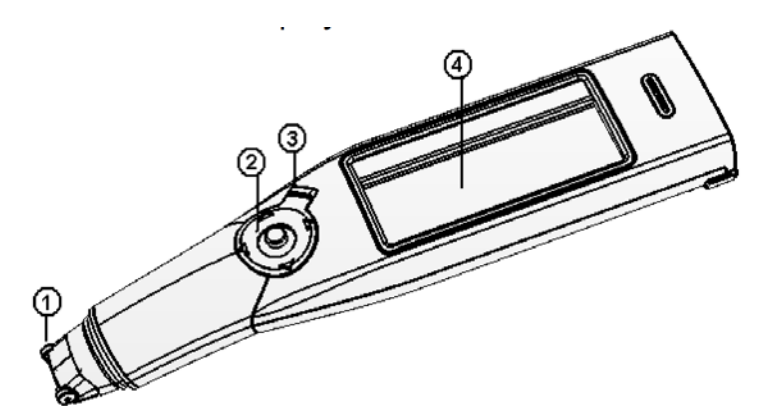

**Figure 1. Front panel of the Reading Pen: 1. Pen tip; 2. 5-way button; 3. Power/Escape key; 4. Touch screen display.**

Assistive Technology Resource Center Marlena Lanini and the Case of the Marlena Lanini and Marlena Lanini Colorado State University August 2012

http://atrc.colostate.edu

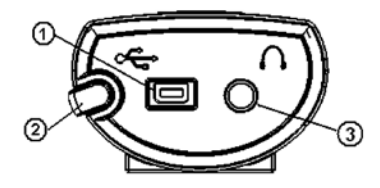

**Figure 2. Top panel of the ReadingPen: 1. USB port; 2. Stylus; 3. Earphone jack.**

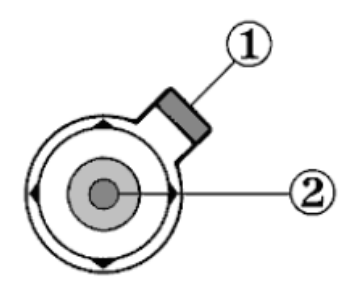

**Figure 3. User interface: 1. Power/Escape key and 2. 5-way button.**

The ReadingPen user interface keys have the following functions.

- Power/Escape Key: The Power/Escape key is red and has the following functions:
	- o Start up: Short press to turn the ReadingPen on.
	- o Escape: While the pen is on, a short press of this key activates/deactivates a toolbar, closes submenus and pop-ups, and stops reading aloud.
	- o Shut down: Press and hold this key to turn the ReadingPen off.
- 5-Way Button: The 5-way button is composed of four directional arrows along the outer ring with an Enter key located in the center. These keys have the following functions:
	- o Enter Key: Selects the highlighted option on the screen. If in Word Screen mode, pressing the Enter Key will read the word aloud. If in Dictionary Screen mode, pressing the Enter key activates the highlight mode.
	- o Directional Arrows: These keys scroll through menu options. Additionally, depending on the Screen mode, these arrows can activate reading and dictionary features.

When using the pen, several icons will appear on the screen. These icons can be selected by touching them with the stylus, which is stored on the top of the ReadingPen. The following is a list of icons and their function:

- $\nabla$  Settings: Displays the Settings menu.
- **•** Help: Displays the Help menu.

Assistive Technology Resource Center Marian Communication Control of the Marian Marian Marian Lanini Colorado State University August 2012

- $\boxtimes$  Pen Main Menu: Exits application or menu and returns to the Pen Main Menu.
- **th** Lock: Indicates that dictionary access is blocked.
- $\mathbf{D}_{\text{Back: Return to previous screen.}}$
- Read Aloud: Hear text on screen read aloud.
- **B** File Operations: Open or delete files.
- $\mathbb{L}_{\blacksquare}$  Dictionary Thesaurus Toggle: Switch between the dictionary and thesaurus.
- No Thesaurus Entry: Indicates that no thesaurus entry is available for the current word.
- E Alternative Entries: See a list of additional entries for the current word.
- **L** No Alternative Entries: Indicates that there are no alternative entries for the current word.
- History: Open a list of recently viewed words.
- $\mathscr P$  Edit: Use the virtual keyboard to edit text.
- $\mathbf{F}$ Scroll using the stylus. If the arrows are empty,  $\mathbf{d} \Delta \mathbf{\nabla} \mathbf{D}$  this indicates inactive arrows. If you are in the Word Screen, the left arrow divides the word into syllables, the right arrow spells the word aloud, the up arrow accesses the word translation and the down arrow accesses the dictionary definition.

Dictionary and Thesaurus Icons:

- $\boxplus$  View dictionary and thesaurus entries in complete form.
- $\Box$  View dictionary and thesaurus entries in abbreviated form.
- **EXTHE** Indicates that pressing the left key twice will take you to the thesaurus entry.
- ITHE Indicates that pressing the left key once will take you to the thesaurus entry.
- **ITHE I** Indicates that pressing the right key once will take you to the dictionary entry.
- **DEF XX** Indicates that pressing the right key twice will take you to the dictionary entry.

## **How to Scan and Read**

To scan text, hold the ReadingPen tip at a 90 degree angle to the paper. Position the scanning tip so that the text is between the two red scrolling wheels on the tip. Slowly scan your text, one line at a time. Scanning can be from left to right or right to left.

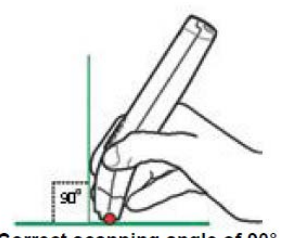

Correct scanning angle of 90°

## **How to Edit and Enter Text**

You can enter and edit text using the Virtual Keyboard. To access the **Virtual Keyboard**, select the **Edit Icon**  $\mathscr{I}$  from the application toolbar. Once in edit mode, you can insert text by using the stylus with the Virtual Keyboard or scan directly into the editing area.

The Virtual Keyboard contains an Auto Complete feature that will provide a list of potential words you are attempting to type. To access the full list of potential word choices, select the box in the right hand corner of the editing box.

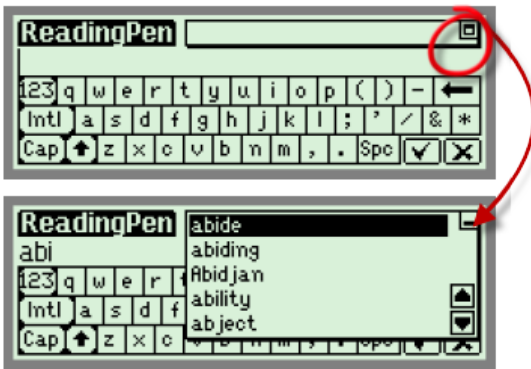

## **How to Learn a New Word**

The ReadingPen can help you learn a new word. From the Main Menu, select **Reading Pen** and the **Input Screen** will appear.

Assistive Technology Resource Center Marlena Lanini and the Case of the Marlena Lanini and Marlena Lanini Colorado State University August 2012

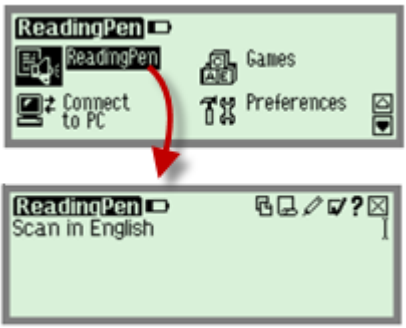

#### **Figure 4. Selecting ReadingPen from the Main Menu will Open the ReadingPen Input Screen.**

Either scan the word you want to learn or type it in using the Virtual Keyboard. To access the **Virtual**  Keyboard, select the Edit Icon  $\ell$  from the application toolbar. After typing the word, press the Enter **Key** to return to the Word Screen.

The ReadingPen will read aloud the word. The following functions may help you better learn the word:

- Spell: To hear the word spelled out, press the **Right Arrow Key** or tap on the **Right Arrow Icon**.
- Syllables: To view the syllabic division of the word, press the **Left Arrow Key** or tap on the **Left Arrow Icon**.
- Translation: To translate the word, press the **Up Arrow Key** or tap on the **Up Arrow Icon**.
- Dictionary: To view the English definition of the word, press the **Down Arrow Key** or tap on the **Down Arrow Icon**.
- Thesaurus: To view synonyms of the word, tap on the **Thesaurus Icon** .
- Alternative Entries: To view a list of alternative entries available for your word, tap on the **Alternative Entries Icon 目**

### **How to Learn a Line of Text**

The ReadingPen is capable of helping you learn lines of text, not just individual words. From the Main Menu, select **ReadingPen** and the **Input Screen** will appear.

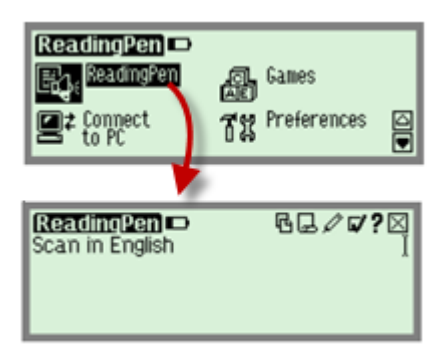

#### **Figure 5. Selecting ReadingPen from the Main Menu will Open the ReadingPen Input Screen.**

Scan in the sentence you want to learn. The Text Screen will appear and your sentence will be read aloud. To hear each word read aloud individually, use the **Left and Right Arrow Keys** to scroll through the sentence or tap on the word you want to hear using the stylus.

To view a word in the Word Screen, highlight a word using the **Left and Right Arrow Keys** or tap on the word. Press the **Enter Key** and the **Word Screen** will appear. Once in **Word Screen** mode, you can access all the features described in the section above entitled "How to Learn a New Word".

## **How to Use Files**

You can connect your ReadingPen to your computer to transfer word lists and homework files to and from the ReadingPen. To transfer files between your computer and the ReadingPen, you will need to use the PenExplorer software. You can [download PenExplorer at](http://www.wizcomtech.com/readingpents/) 

[http://www.wizcomtech.com/readingpents/.](http://www.wizcomtech.com/readingpents/) Files must be plain text files (with a \*.txt file extension) to transfer between the pen and the computer. The file must be saved in Unicode and be less than 9,000 characters. File names must be English text and have 8 characters or less. See the Wizcom ReadingPenTS Owner's manual for detailed instructions on how to save a file into the correct format.

#### **Transferring Files to the ReadingPen**

To transfer files to your pen, connect your ReadingPen to the Computer via the USB cable. Turn your ReadingPen on and from the **Pen Main Menu**, select **Connect to PC**.

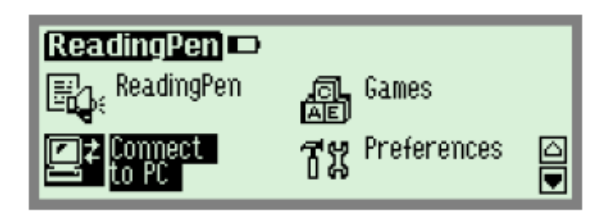

**PenExplorer** will open on your computer and the icon will display in the Windows taskbar. Double click on the **Notes** folder. Copy and paste plain text files you wish to transfer to your pen into the Notes folder.

Assistive Technology Resource Center Maria Assistive Technology Resource Center Maria Assistive Technology Resource Center Maria Assistive Maria Assistive Technology Resource Center Maria Assistive Maria Assistive Maria As Colorado State University August 2012

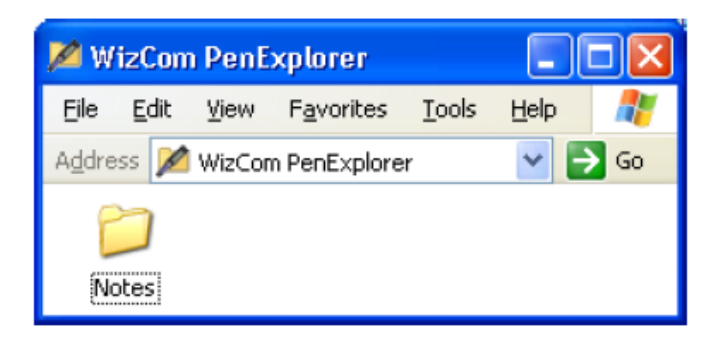

Your files will sync onto the ReadingPen. When finished, press the **Escape Key** (red) on your ReadingPen to exit the **PenExplorer** and return to the **Pen Main Menu**. You many now disconnect your pen from your computer.

From the **Pen Main Menu**, select **ReadingPen**. The file list will open on the ReadingPen Input screen. Select the document you want using the arrows and pressing the Enter Key or tapping on the filename with the stylus.

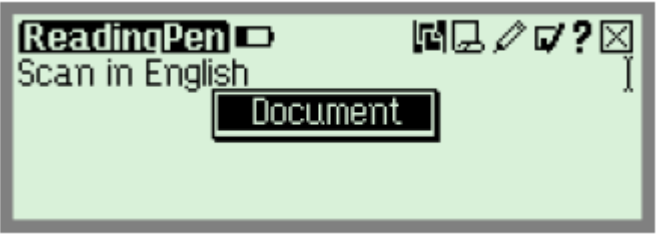

Your file will open on the screen. To play the text aloud, tap on the **Read Aloud Icon**.

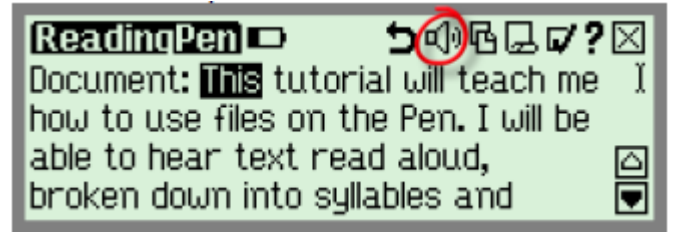

Now that your text is displayed on the screen, you can use any of the reading functions described in the sections above entitled "How to Learn a New Word" and "How to Learn a Line of Text".

#### **Transferring A Word List from the ReadingPen to your Computer**

Connect your ReadingPen to the Computer via the USB cable. Turn your ReadingPen on and from the **Pen Main Menu**, select **Connect to PC**.

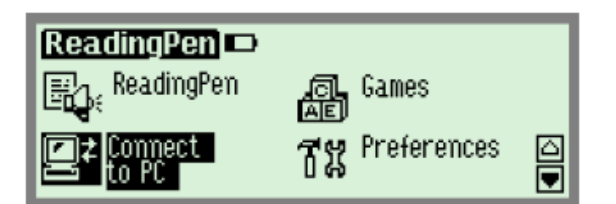

**PenExplorer** will open on your computer and the icon will display in the Windows taskbar. Double click on the **Notes** folder. You will see that your Notes folder contains a file named **History.txt**. This file is transferred from the ReadingPen each time you connect to the computer. This file contains a list of the last 80 words looked up in the ReadingPen application. This file cannot be deleted. The contents of this file are dynamic and are updated each time a new word is looked up using the ReadingPen. If you want to save a word list at a certain point in time, copy the **History.txt** file in the Notes folder and save it in a directory on your computer. We suggest renaming the file once you have saved it on your computer to help you remember the date or contents of the word list.

# **Program Manufacturer Contact Info**

Wizcom Technologies, Inc 20 Haganan St. Einav Industrial Park Modiin Tel.: +972-(0)73-2906131

[Website http://www.wizcomtech.com/eng/home/a/01/lang/index.asp](http://www.wizcomtech.com/eng/home/a/01/lang/index.asp)

Cost: \$229.95